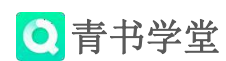

# 青书学堂成教平台使用说明 (学生)

## 目录

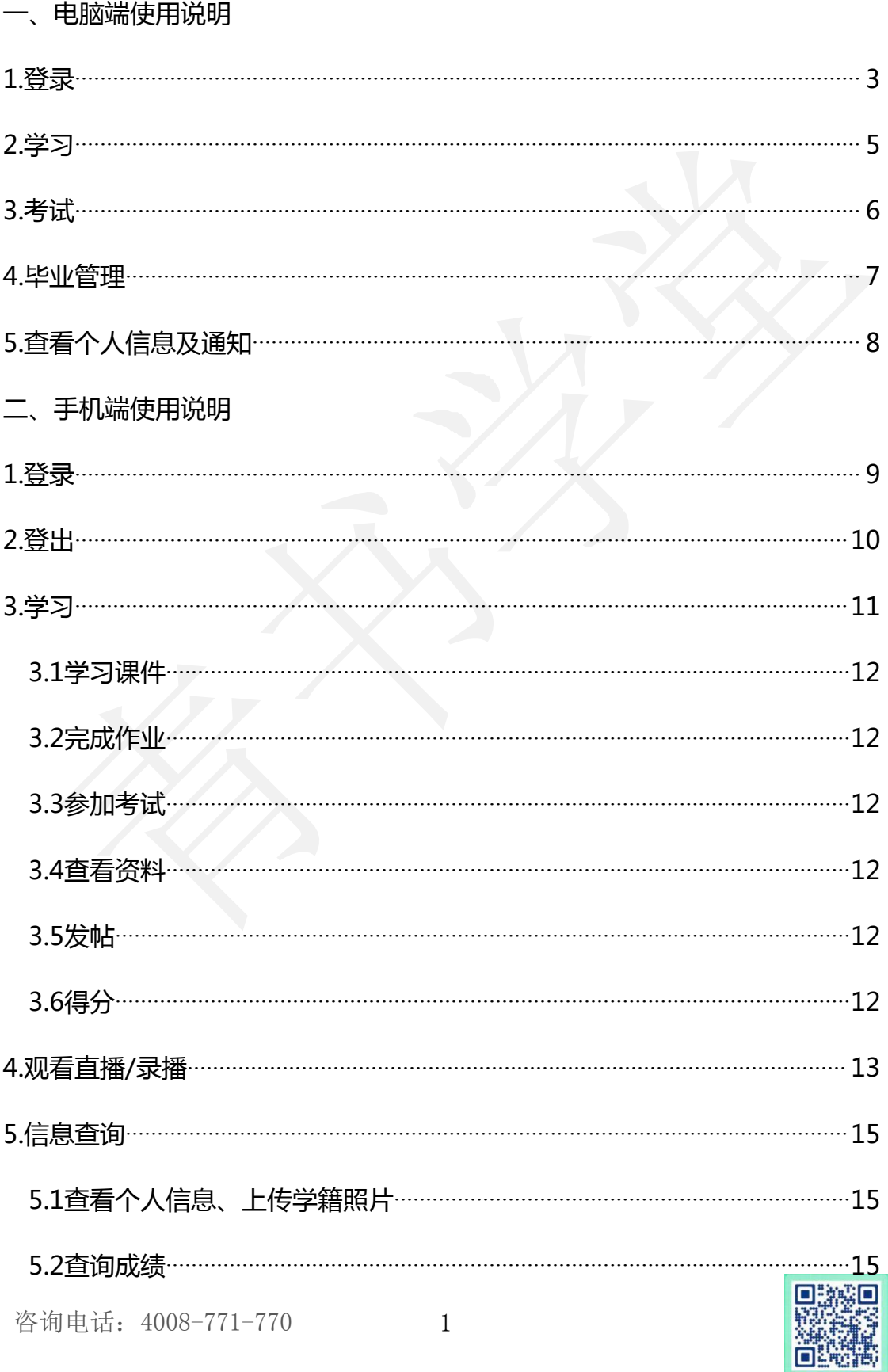

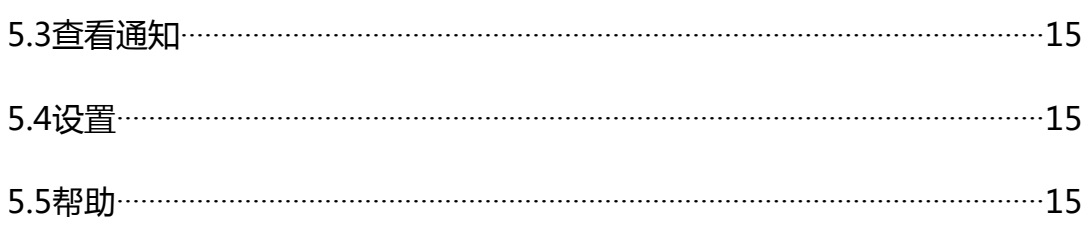

## 点击目录可跳转

青书学堂提供两种登陆方式:1.电脑登陆网址: www.qingshuxuetang.com

# 2.手机下载APP "青书学堂"

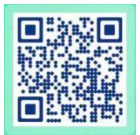

## 一、电脑端使用说明

<span id="page-2-0"></span>1.登录: 电脑登陆网址: www.qingshuxuetang.com, 然后点击右上角"登录", 输入账号和密码登录,登录后点击所在院校进入"首页"界面。如下图:

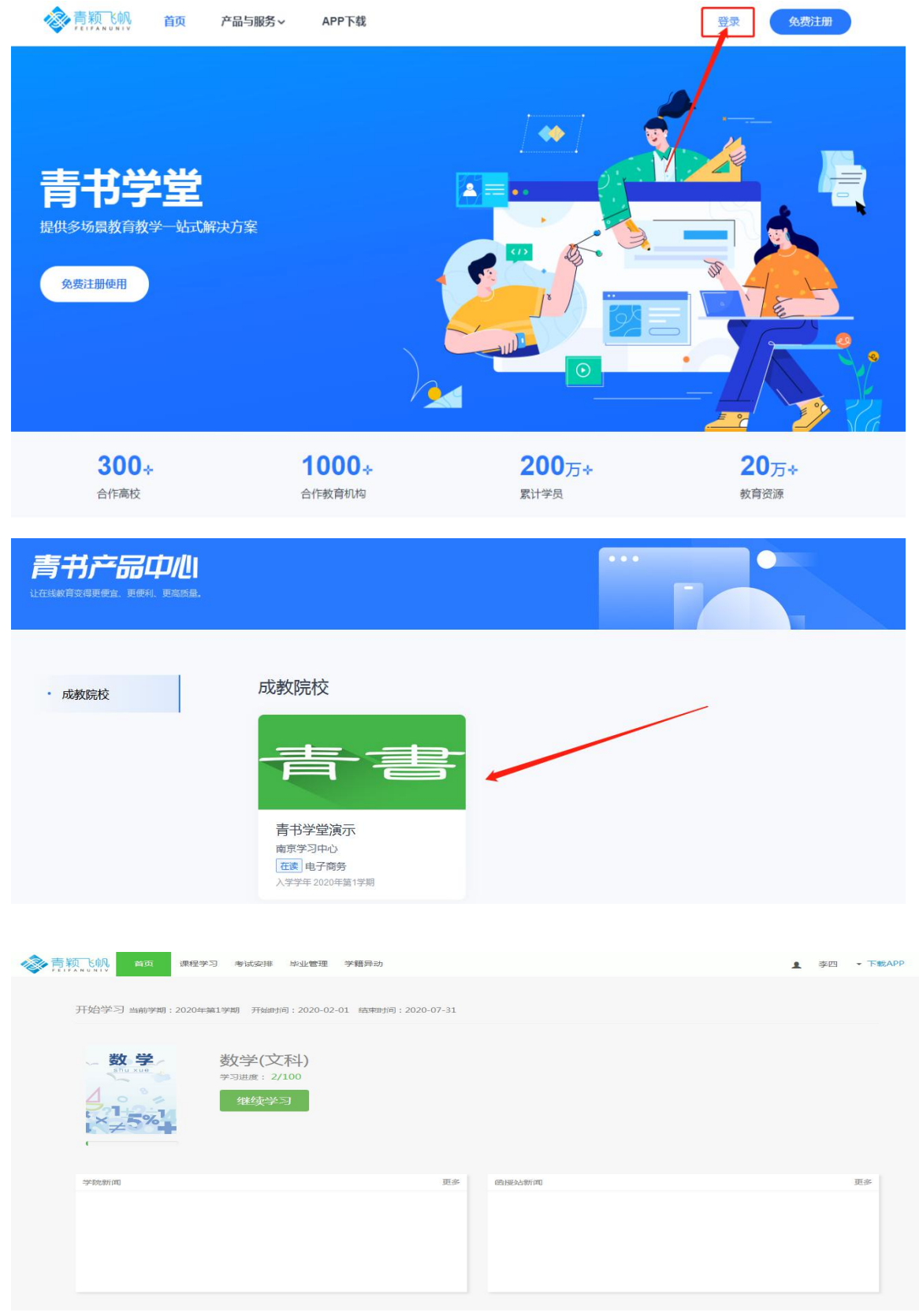

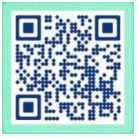

注意:如果是已经登录过的同学,需点击右上角个人姓名,再点击所在学校进入 到首页。如下图:

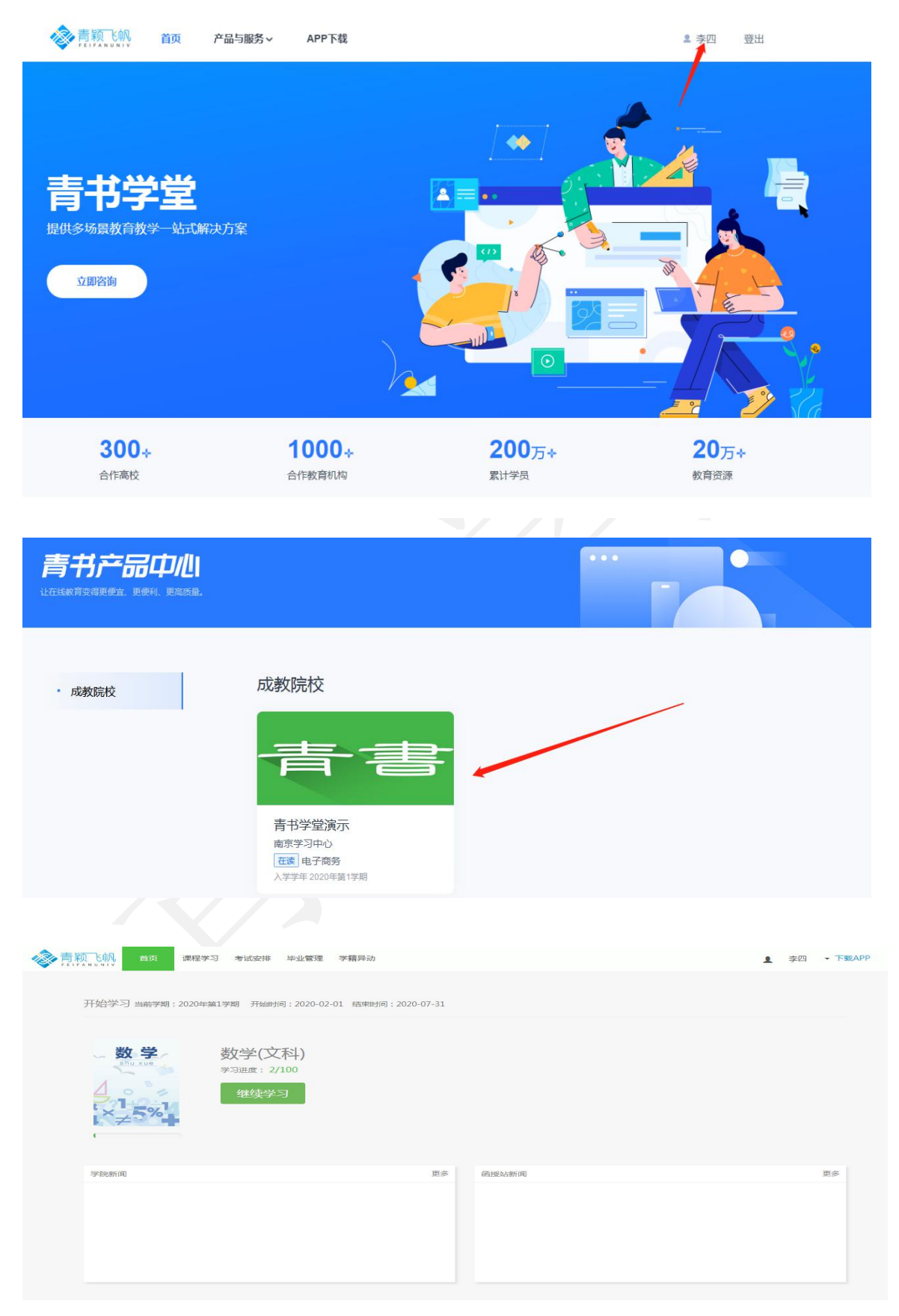

<span id="page-4-0"></span>2. 学习: 学生登陆后在"首页"就能看到当前学期的课程,点击"开始学习"即 可开始学习。如果首页上没有内容,说明当前学期没有课程,可以点击"课程学 习",查看其他学期所有课程。课程封面显示的学习进度与平时分保持一致(即 平时分得多少分,进度显示多少进度)

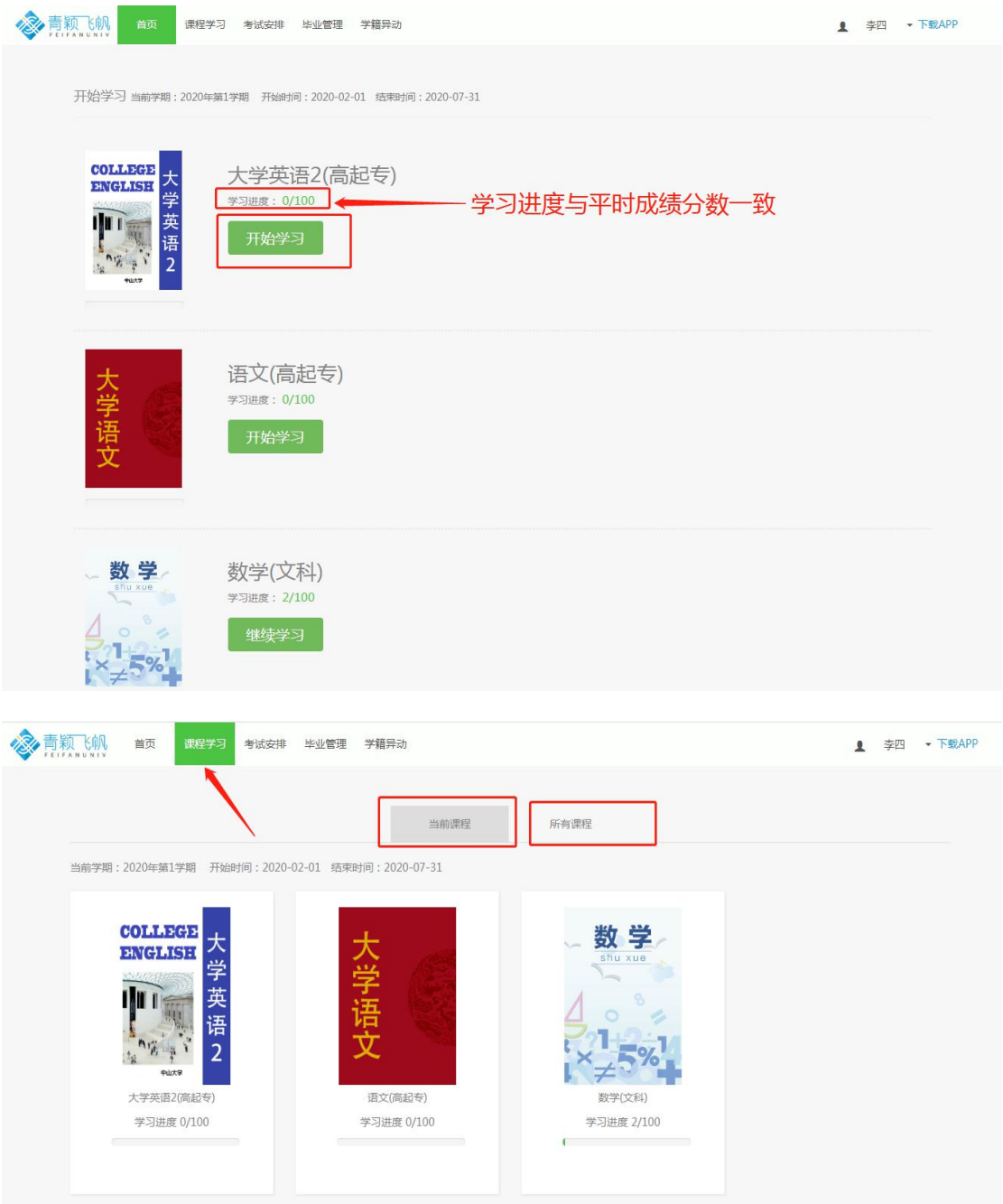

点击"学习"后,可以进入具体课程,学习课件、以及该门课程的直播、录 播(该门课程若老师没有直播过,则看不到直播显示)。可先仔细阅读得分规则 后,点击"课件讲授"会出现具体的课件章节,点击即可观看课件。"资料", "作业"部分,需要老师发布了才能看到内容。"成绩"处可以查看课程各部分 得分。

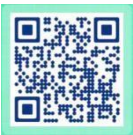

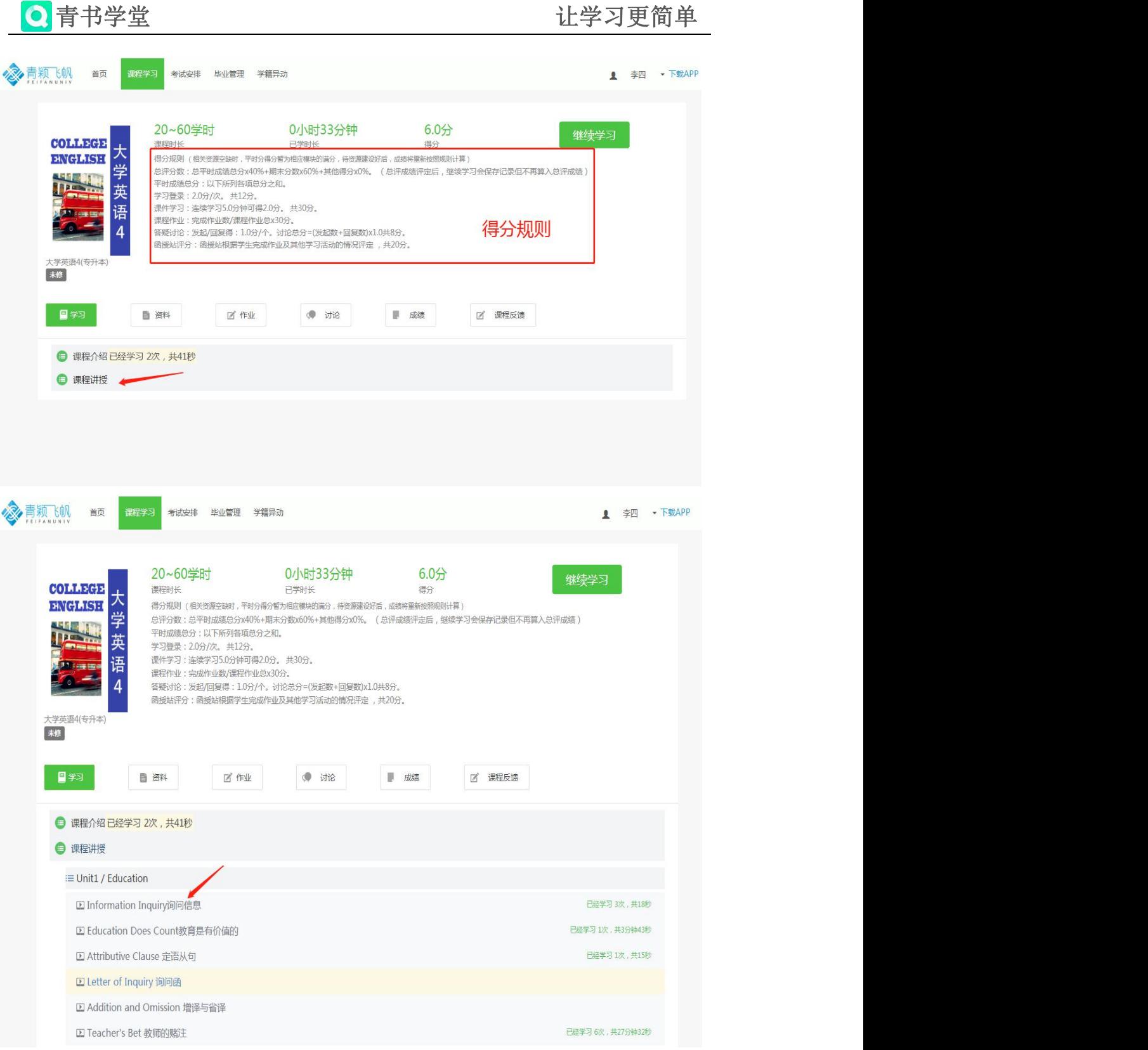

学习课件注意事项:

①视频学习不超过一分钟学习记录不上传,且不得分。 ②多开浏览器窗口以最后的一个为准,其他无效,请勿开多个浏览器学习。

<span id="page-5-0"></span>3. 考试:点击"考试安排",可以查看补考以及期末考试并参加考试,需要老师 发布后才能看到内容。

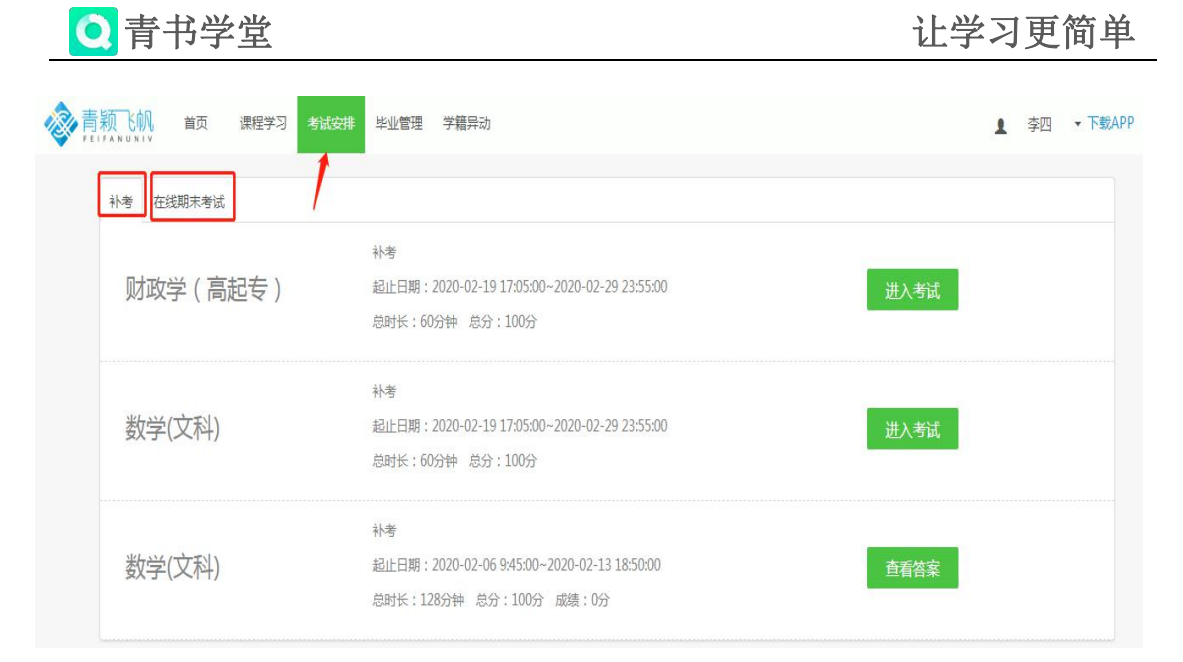

### <span id="page-6-0"></span>4.毕业管理

4.1填写毕业生登记表 , 学生可下载学校发布的登记表模板, 填写后上传, 并 查看审核状态,若不通过需要重新规范填写再次上传。

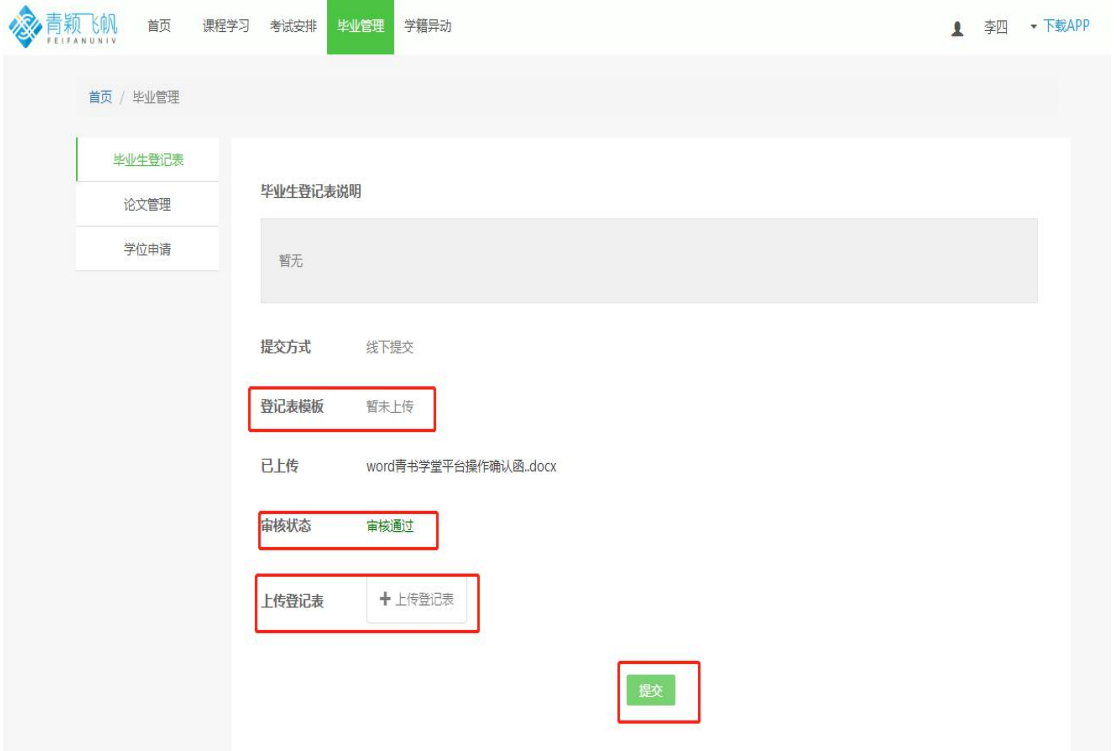

4.2论文管理(上传开题报告、论文),学生可下载学校发布的开题报告模板, 按照要求填写后上传给学校审核,学校审核后若不通过可查看教师批注,按照要 求修改后再次上传审核。论文程序与开题报告一样, 注意: 需要先通过开题报告 审核后才可开始论文写作上传。

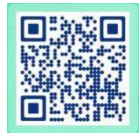

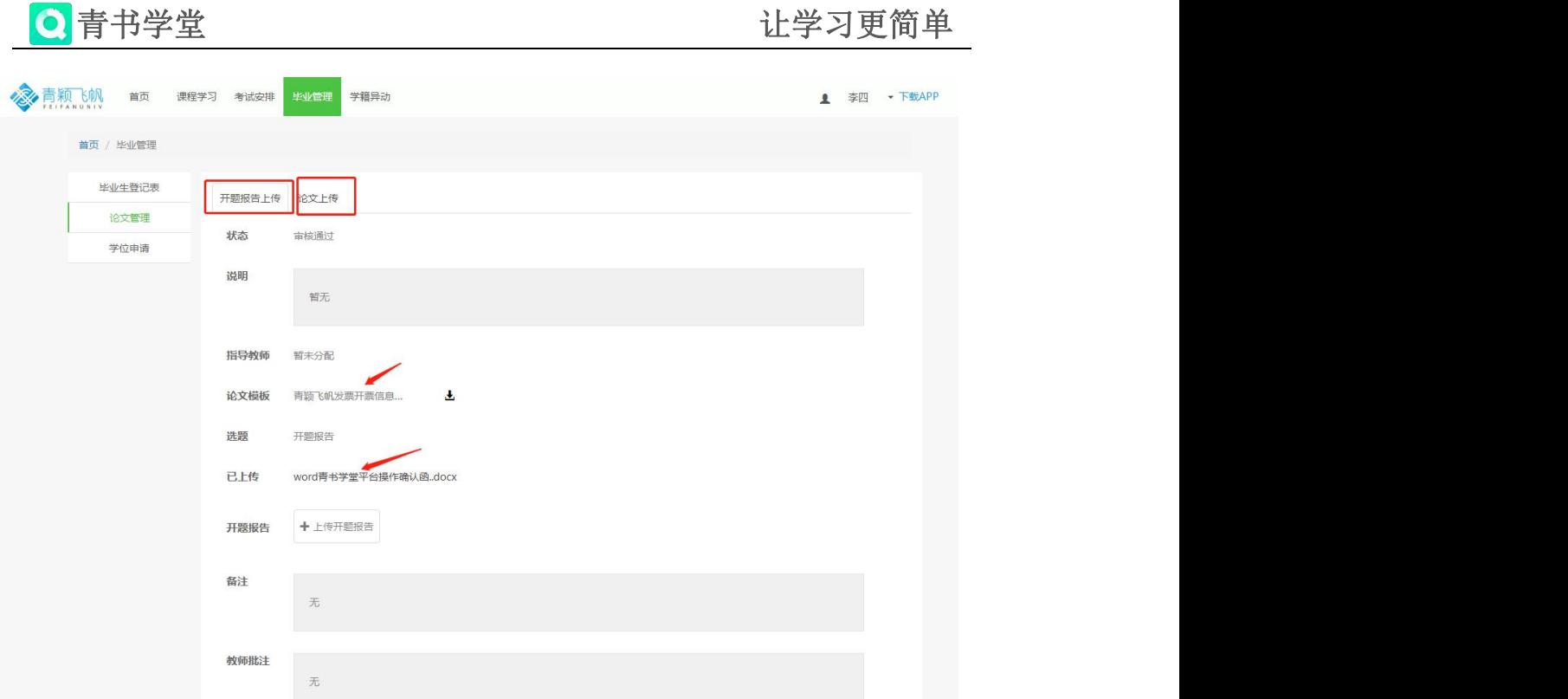

4.3学位申请,学位申请顾名思义用于学生毕业期间申请学位,该模块需要学校 开始流程后才可申请。

### <span id="page-7-0"></span>5.查看个人信息及通知

学生点击右上角个人姓名处,可查看个人的问答情况、个人信息、学校/系统 通知。学生可在个人资料处查看个人信息情况,如果有误可及时向学校反馈更改, 可修改密码、设置头像、绑定账号安全等,学生可点击学籍信息,查看自己所在 学校的学籍信息,核对信息是否有误,可自行上传学籍照片供学校审核。

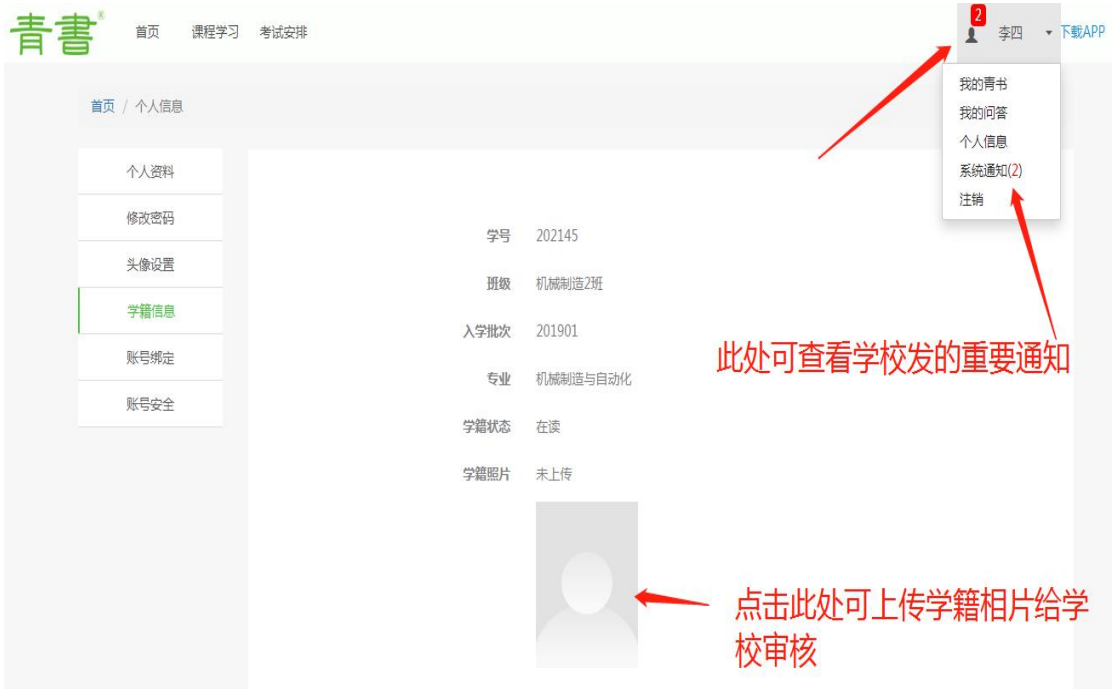

### 二、手机APP使用说明

<span id="page-8-0"></span>1. 登录: 下载青书学堂APP, 点击"登录", 输入账号和密码。学生无需自己注册 账号,学校会通知账号和密码。自己注册的账号没有课程内容。初次登录需要绑 定手机号,按照提示步骤操作,图形验证码为图片上公式计算的结果。

<span id="page-8-1"></span>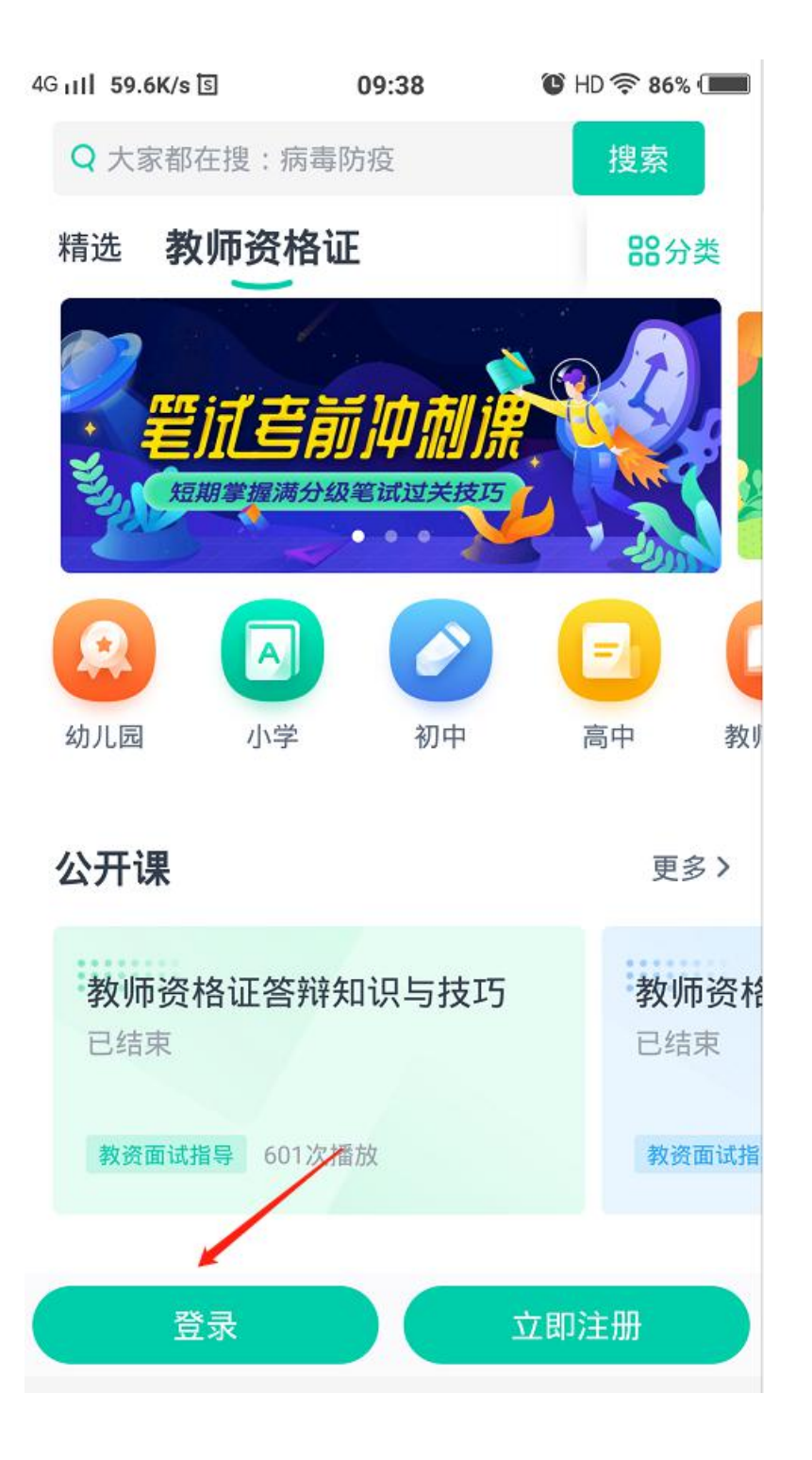

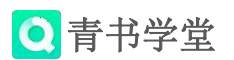

2. 登出: 点击"我的"-"设置", 即可看到退出登录。

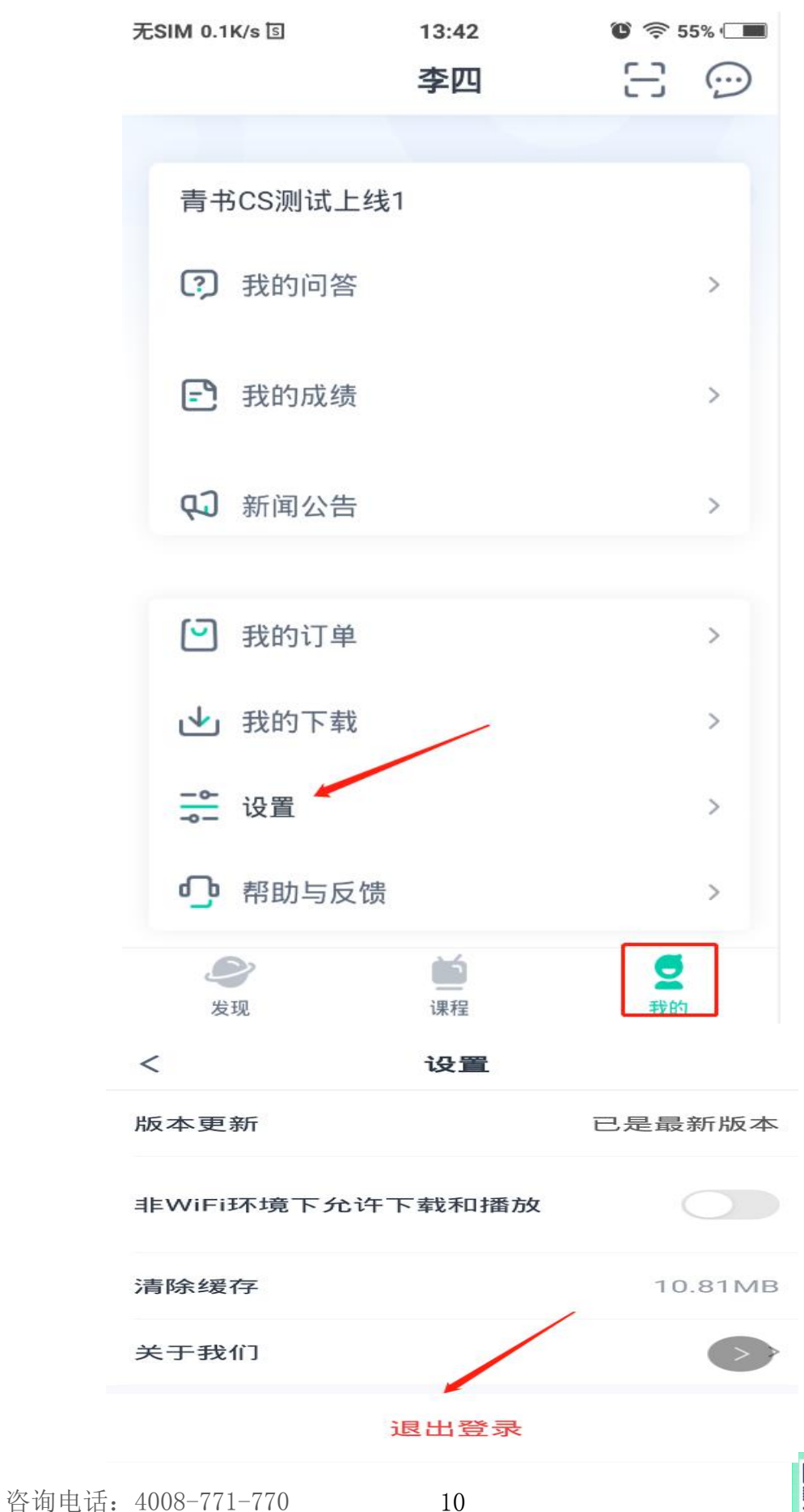

<span id="page-10-0"></span>3. 学习:登入账号后,点击"课程",就能看到要学习的课,点击右上角黄色按 钮,可以切换学期。点击具体课程,可以开始学习。(课程分为在修,未修,已 通过,未通过这几种状态。"在修"表示是当前学期的课程, "未修"表示是还 未开始学期的课程, "已通过"是表示学期结束且这门课总分超过60分, 已经完 成, "未通过"表示课程总分没有满60分, 需要再学习或者再补考。)

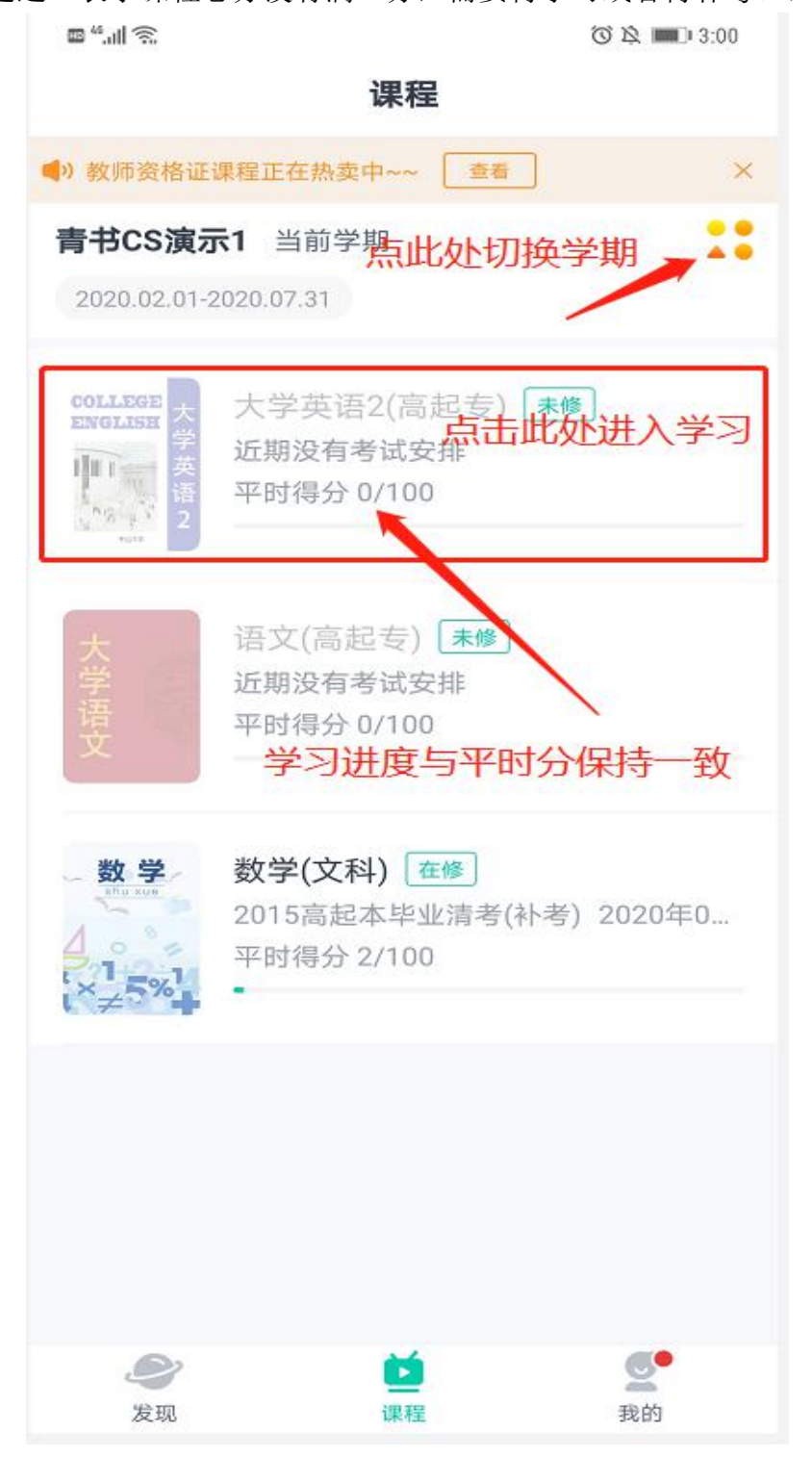

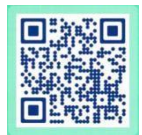

<span id="page-11-0"></span>3.1学习课件:课件通常是视频,也有PPT。点击具体课程后,再点"课程学习", 即可开始学习课件。须按得分规则学习才能得分。

### 学习课件注意事项:

①视频学习不超过一分钟学习记录不上传,且不得分。

②多开浏览器窗口以最后的一个为准,其他无效,请勿开多个浏览器学习。 3.2完成作业: 点击具体课程后,再点"课程作业",能查看和完成作业。如果 没有数据,表示老师还未发布。作业只要做完提交,作业部分就是满分。可反复 作答,提交后可查看答案。

3.3参加考试:点击具体课程后,再点"课程考试",可参加考试,如果没有数 据,表示老师还未发布。考试只能提交一次。

3.4查看资料:老师可能会上传参考资料,可在"课程资料"处查看。

3.5发帖:点击课程讨论,再点击右上角消息符号,可以发帖。

3.6得分: 各部分有分数进度条, 说明是有得分要求, 没有分数进度条表示不参 与得分。学生需要将总分评修满60分,课程才能通过。

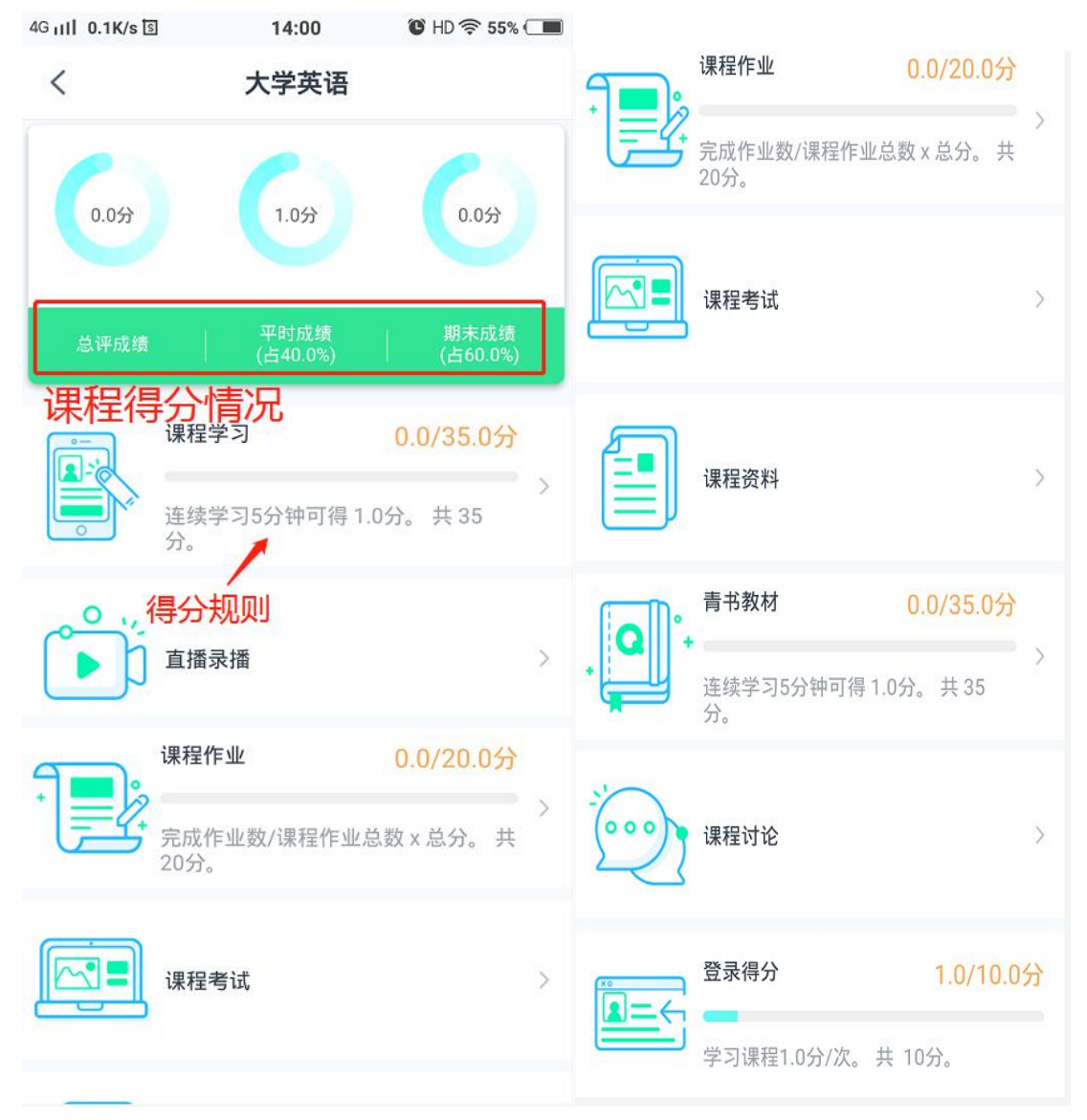

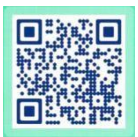

#### <span id="page-12-0"></span>4、观看直播/录播

4.1学生登录青书学堂,若登录进去时,有任课老师正在直播,系统会弹出消息 通知学生老师正在直播。学生可在"课程界面",具体课程下看到"直播中"的 提示,点击进入到具体的课程,点击"直播录播",可看到老师正在直播的课程, 也可查看历史直播/录播记录。(历史直播/录播只可观看,不可发言讨论)

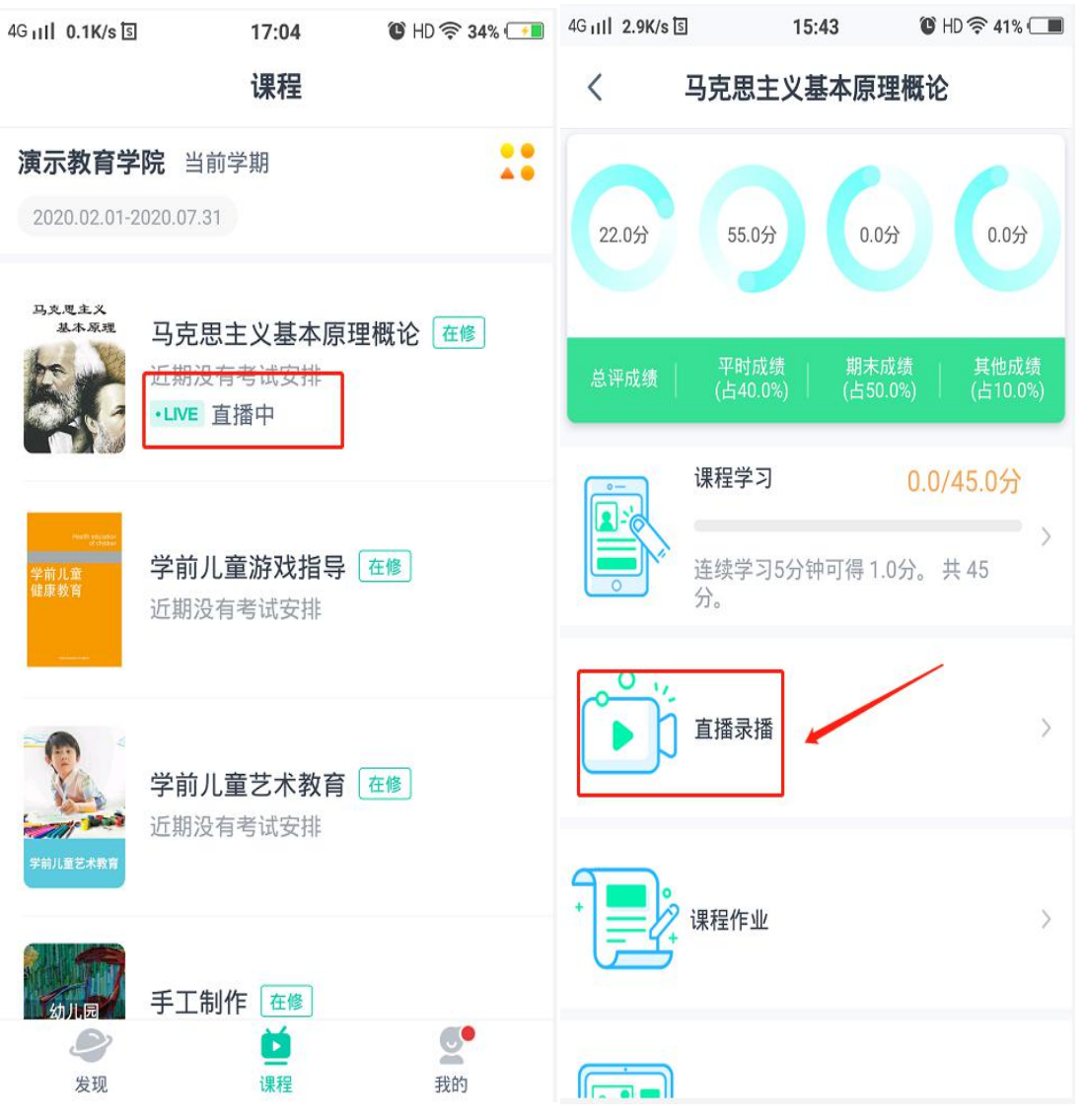

#### < 马克思主义基本原理概论

#### 马原课程

2020年02月13日-2020年02月13日 共1节

#### 马原课程名

2020年02月13日-2020年02月13日共1节

#### 马原直播课

2020年02月14日-2020年02月14日共1节 ·LIVE 直播中

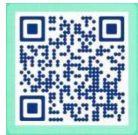

4.2进入直播后,学生可发表讨论,与同学和老师交流,可举手发言,与老师语 音交流,也可查看正在直播的课表。学生可点击直播页面右下角全屏观看,并发 表和查看弹幕(可点击右下角弹幕标志关闭或开放弹幕),注意:老师禁言时无 法发送弹幕和讨论,会显示"当前直播已禁言",禁止举手时,也无法举手发言。

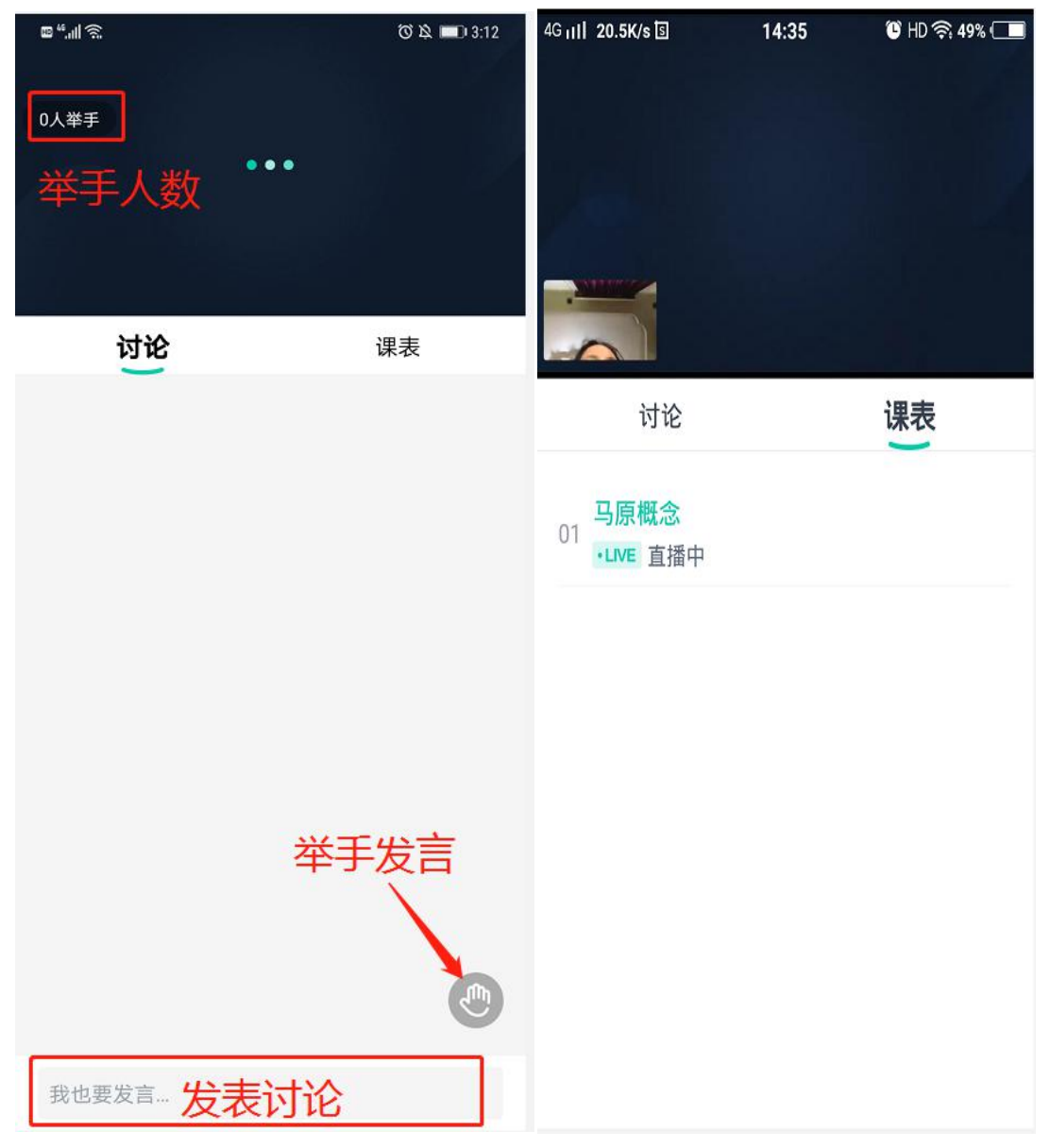

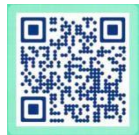

<span id="page-14-0"></span>5. 信息查询: 点击APP右下方"我的",可以查询个人信息、成绩、通知等。 5.1查看个人信息、上传学籍照片: 在"我的"页面, 点击头像, 可以查看账号, 学号,专业等个人信息,可在此处上传个人学籍照片给学校审核。

5.2查询成绩:点击"我的成绩"可以看到各科成绩,总分超过60即为通过。

5.3查看通知:"新闻公告"以及右上角消息符号里,都是学校发布的消息或公 告,点击可以查看。

5.4设置:点击"设置",可退出登录、更新版本、清除缓存。

5.5帮助:点击"帮助与反馈"可以给客服留言,或者在线咨询。

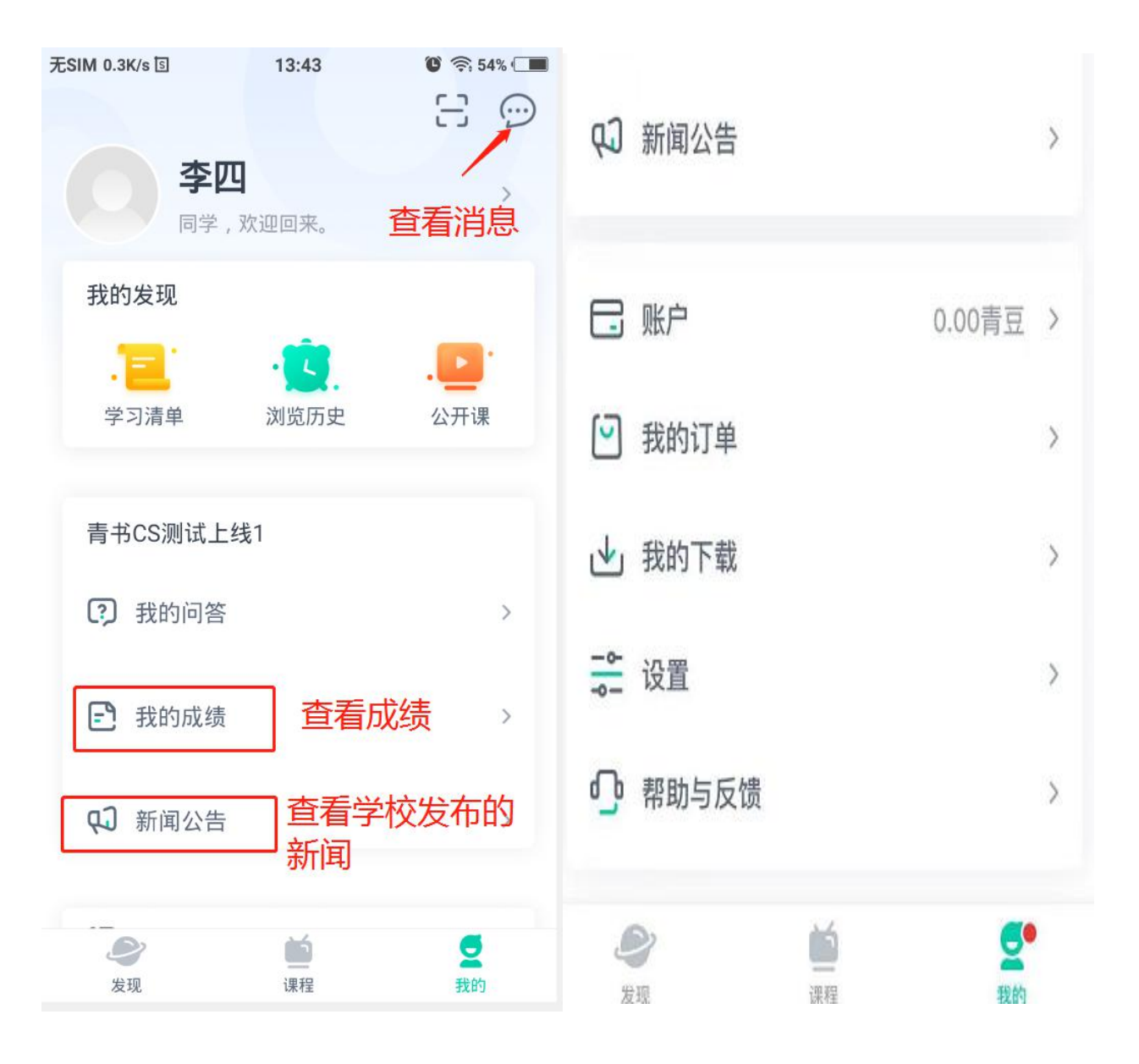